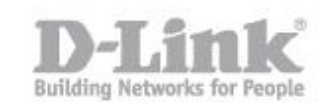

Antes de comenzar la configuración en modo NVR + Servidor de Archivos tenga en cuenta que si el equipo estaba configurado solo como NVR o si disponía de información en los discos, dicha información será eliminada.

Para dicha configuración el equipo necesitara de dos discos duros, ya que el modo NVR + Servidor de archivos utilizará la primera UDD con el volumen 1 para la grabación NVR y la segunda UDD con el volumen 2 como servidor de archivos.

1) Primero que nada conecte el DNR-322L por cable de red a su router y en-

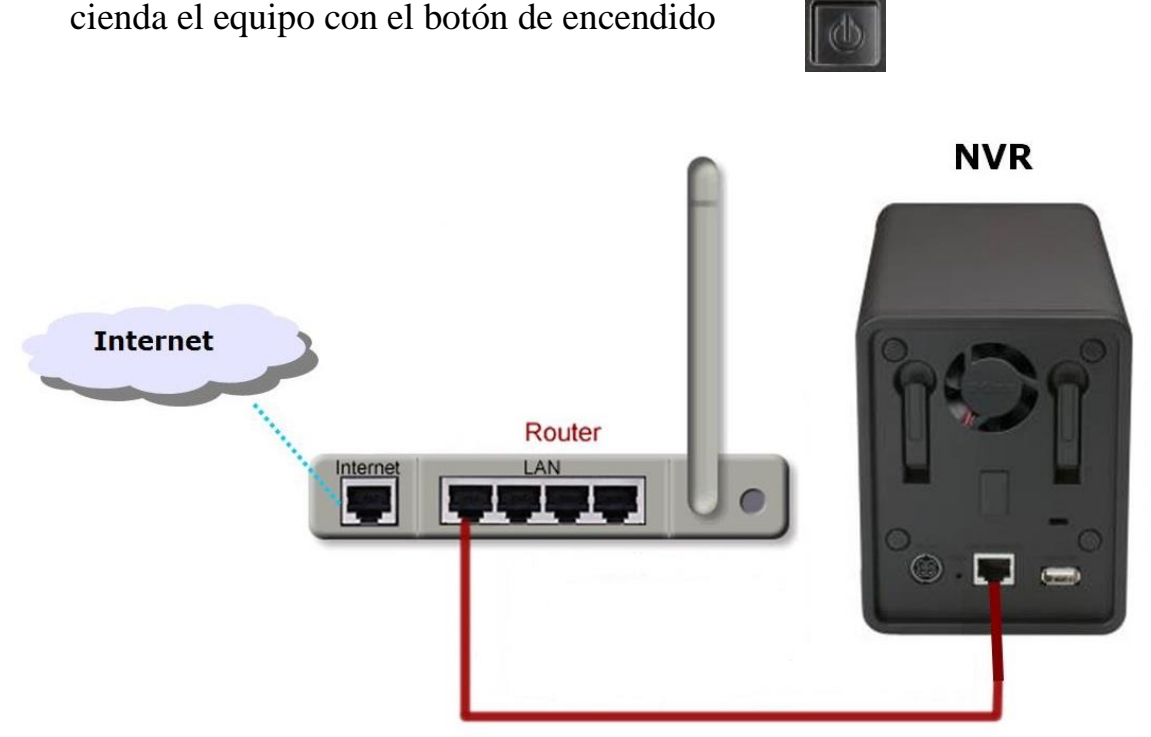

2) Para comenzar la configuración manual del NVR necesita saber la dirección IP que ha recibido el DNR-322L de su router o Servidor DHCP, para ello ingrese en la configuración de su router y busque dicha información.

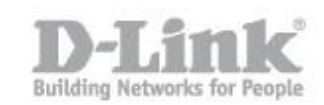

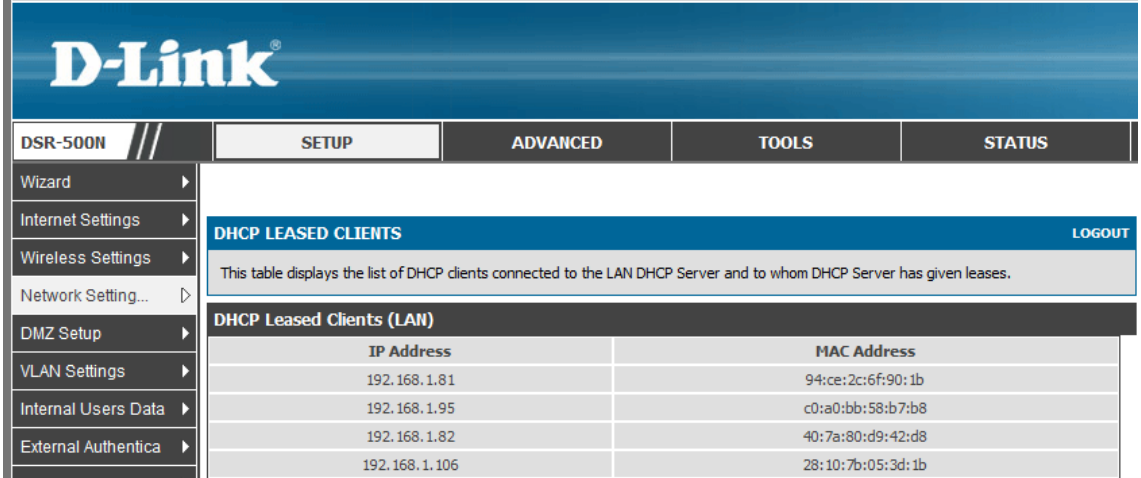

Si su router no dispone de dicha opción utilice el asistente de configuración del DNR (Wizard) para encontrar el DNR y saber la IP.

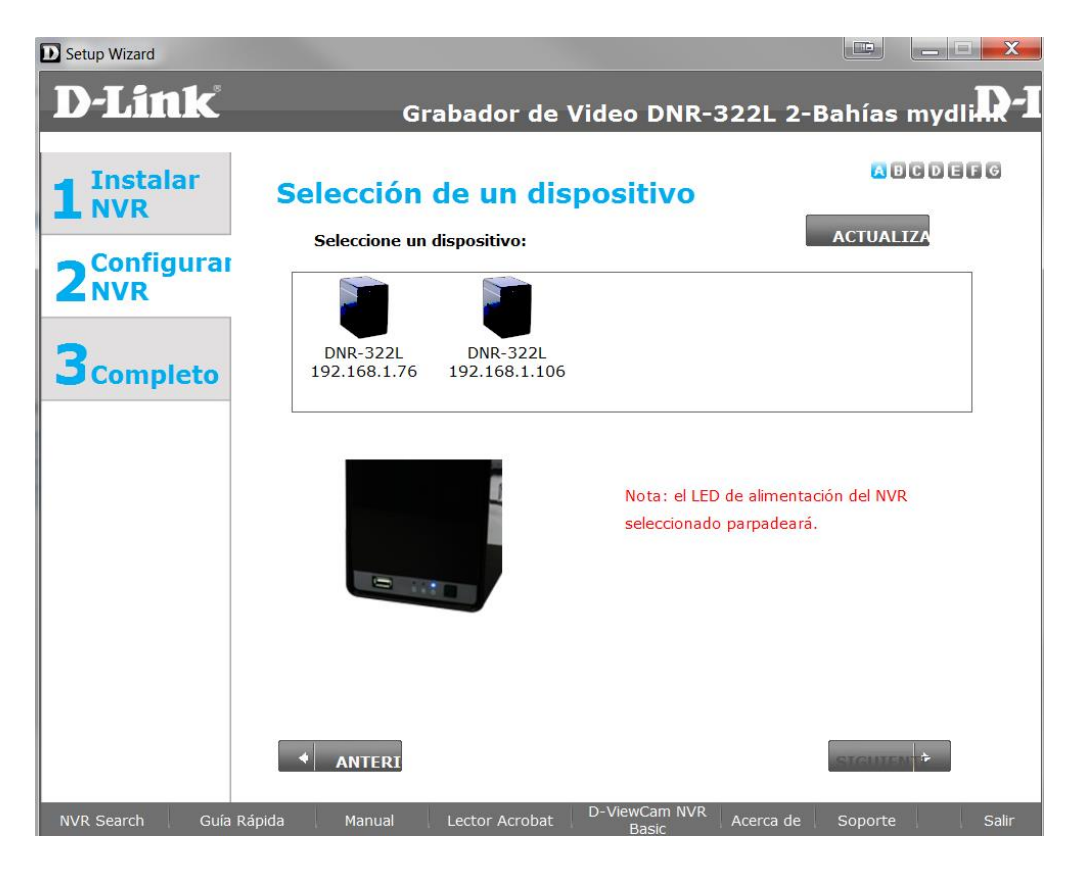

3) Abrir en el navegador web y colocar la dirección IP del DNR (en nuestro caso **[http://192.168.1.106](http://192.168.1.106/)**)

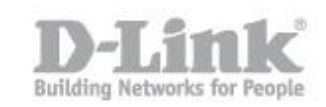

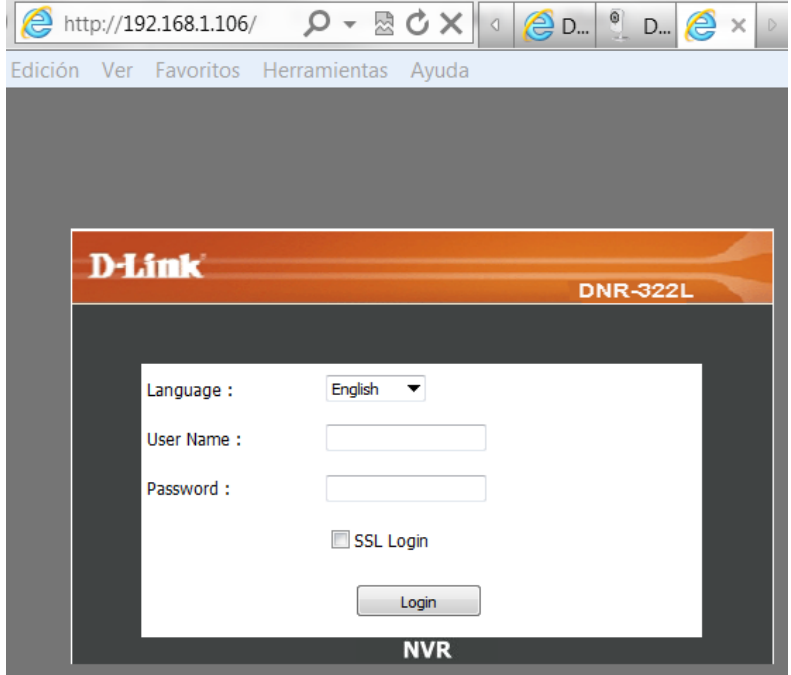

- 4) Escribir **admin** en el campo "User Name", dejar el campo "Password" en blanco y picar en login.
- 5) Ingrese en el menú superior en la opción MAINTENANCE y pique en el menú de la izquierda en RAID

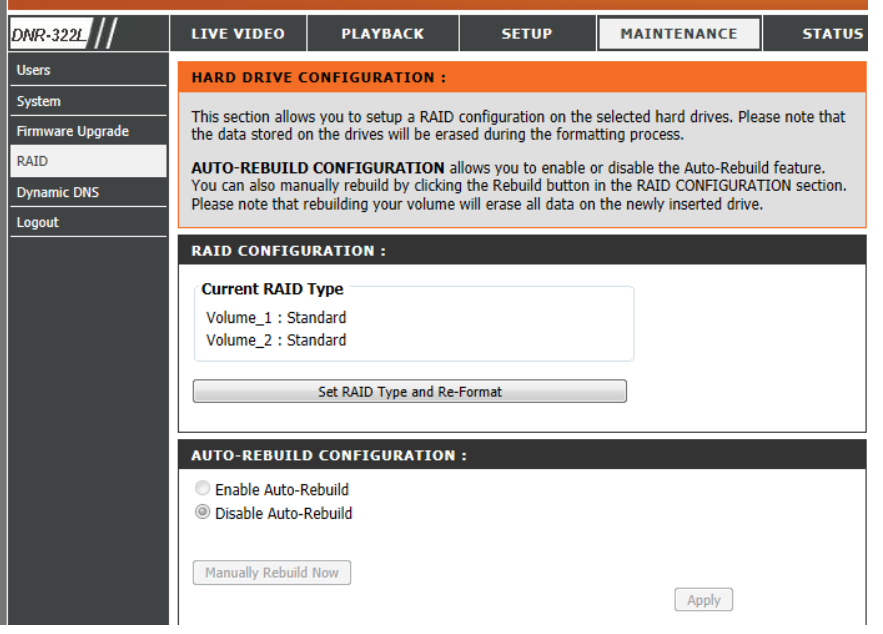

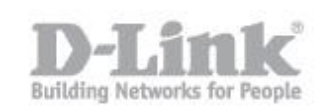

6) Pique en "Set Raid Type and Re-Format" , Raid configuration le mostrara la informacion de los discos, pique en next para seleccionar NVR+File Server

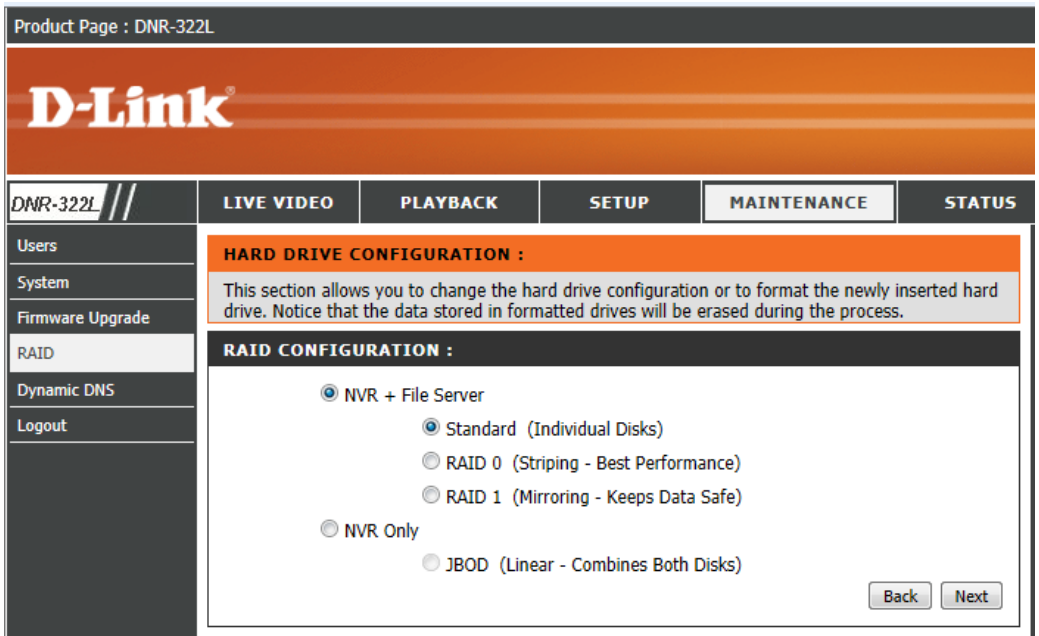

7) Para finalizar seleccione el tipo de formato (Standard, Raid0, Raid1) y pique en next nuevamente.

#### Estándar

Elija esta configuración si tiene un disco duro o dos que desea mantener de forma independiente.

Dos volúmenes se mostrarán en la red con la capacidad respectiva de cada disco duro. Puede utilizar volúmenes de diferente capacidad.

Ejemplo: HD1 (100GB) HD2 (120 GB) => HD1 (100GB) HD2 (120GB)

### RAID 0

Elija esta configuración si tiene dos unidades de disco duro y desea combinarlos para obtener el máximo rendimiento. Esto permite que los datos sean transferidos a una velocidad mayor.

En la red, la NAS mostrará un solo volumen con la suma de capacidad de los 2 discos duros.

Ejemplo: HD1 (100GB) HD2 (120 GB) => array RAID 0 con una capacidad de 200 GB

### RAID 1

Elija esta configuración si tiene dos unidades de discos duros y desea reflejar el contenido de un disco en el otro para la redundancia y rendimiento.

Si un disco duro falla, el otro todavía tiene todos los datos, puede continuar trabajando sobre el disco restante y volver a construir el espejo cuando se sustituye el disco duro dañado.

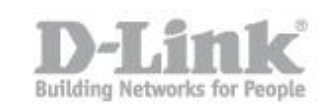

En la red, la NAS mostrará un solo volumen con la capacidad del disco duro más pequeño. Ejemplo: HD1 (100GB) HD2 (120 GB) => RAID 1 con capacidad de 100 GB

8) Desde mi Pc o Equipo podrá ver la unidad. Desde otros ordenadores podrá acceder al volumen creado mediante la siguiente ruta: [\\192.168.1.106](file://192.168.1.106)

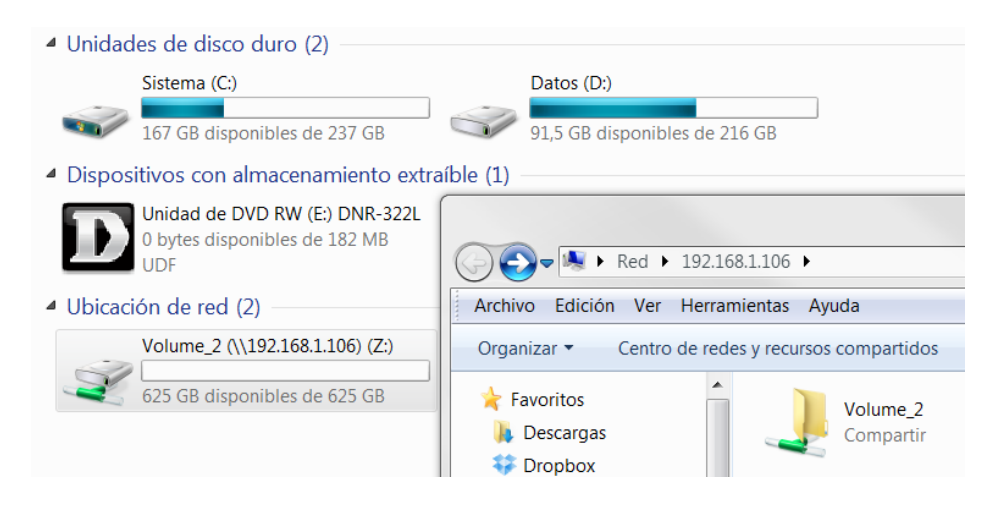